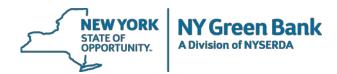

## **Instructions for Submitting Proposals**

Please read the following instructions before submitting a proposal.

- 1. Go to <u>www.greenbank.ny.gov</u>.
- 2. In the page titles along the top of the home page, click on "Working with Us" and then click on "Propose an Investment" in the drop-down menu and locate the distinct open solicitation in which you are applying and click on "See the associated documents for RFP"
- 3. Under the section entitled "Submitting Proposals" click the "Submit Proposal Online" button.
- 4. Enter your e-mail address and click the "Validate Email" button.
- 5. You will receive an automatic email containing a link to validate your email address. Click the link to be taken to a page with the RFP number and title to begin the online submission process.
- 6. Upload as many files as needed, one at a time. The electronic file names should include the proposing entity's name in the title of the document.
- 7. After clicking the **"Upload File"** button, a list of successfully uploaded files will appear on the page. This list can be modified as needed before final submission of your proposal.
- 8. After all necessary files have been uploaded, review the list of documents to ensure that your proposal is complete and accurate.
- 9. Click the "Submit Proposal" button.
- 10. You will then be brought to a confirmation page listing the files received. Please save the confirmation page.
- 11. An auto-generated confirmation e-mail will be sent to the e-mail address you entered. Please save this e-mail.
- 12. The proposal review notification letter will be sent to the e-mail address used to submit the proposal.

## Important reminders:

- Submit only one proposal for each session.
- You may submit Word, Excel, PowerPoint, Zip, or PDF files. PDF files must be searchable and therefore should be converted directly from an electronic document to PDF, rather than scanned.
- E-mail, facsimile or hard copy submittals will not be accepted.

## If you make an error:

If after you click "**Submit Proposal**" you discover that the document(s) you submitted are incomplete or inaccurate, follow these instructions:

- 1. Start the process over again and **resubmit the entire proposal**. You will receive another confirmation e-mail.
- Immediately forward both confirmation e-mails (original and resubmission) to proposals@nyserda.ny.gov with the subject line of "Resubmittal" and the RFP number/title (e.g., "RFP 1 Clean Energy Financing Arrangements").
- 3. NYGB will accept the second submission as your proposal. The first submission will be disregarded.

## If you need help:

If you need help with this electronic proposal submission process, please contact Jillina Baxter at <u>jillina.baxter@nyserda.ny.gov</u> or 518-862-1090 ext. 3418.